## Dell™ U2412M Monitor User's Guide

About Your Monitor Setting Up the Monitor Operating the Monitor Troubleshooting Appendix

## Notes, Notices, and Cautions

MOTE: A NOTE indicates important information that helps you make better use of your computer.

 $m \Delta$  CAUTION: A CAUTION indicates either potential damage to hardware or loss of data and tells you how to avoid the problem.

MARNING: A WARNING indicates a potential for property damage, personal injury, or death.

# Information in this document is subject to change without notice. © 2011 Dell Inc. All rights reserved.

Reproduction of these materials in any manner whatsoever without the written permission of Dell Inc. is strictly forbidden.

Trademarks used in this text: Dell and the DELL logo are trademarks of Dell Inc; Microsoft and Windows are either trademarks or registered trademarks of Microsoft Corporation in the United States and/or other countries, Intel is a registered trademark of Intel Corporation in the U.S. and other countries, and ATI is a trademark of Advanced Micro Devices, Inc. ENERGY STAR is a registered trademark of the U.S. Environmental Protection Agency. As an ENERGY STAR is a registered trademark of the U.S. Environmental Protection Agency. As an ENERGY STAR is a registered trademark of the U.S. Environmental Protection Agency. As an ENERGY STAR partner, Dell Inc. has determined that this product meets the ENERGY STAR guidelines for energy efficiency.

Other trademarks and trade names may be used in this document to refer to either the entities claiming the marks and names or their products. Dell Inc. disclaims any proprietary interest in trademarks and trade names other than its own.

#### Model U2412Mb

July 2011 Rev. A00

#### Back to Contents Page

#### About Your Monitor Dell<sup>™</sup> U2412M Monitor User's Guide

- Package Contents
- Product Features
- Identifying Parts and Controls
- Monitor Specifications
- Plug and Play Capability
- Universal Serial Bus (USB) Interface
- LCD Monitor Quality and Pixel Policy
- Maintenance Guidelines

## Package Contents

Your monitor ships with the components shown below. Ensure that you have received all the components and contact Deli if something is missing.

🛿 NOTE: Some items may be optional and may not ship with your monitor. Some features or media may not be available in certain countries.

**NOTE:** To set up with any other stand, please refer to the respective stand setup guide for setup instructions.

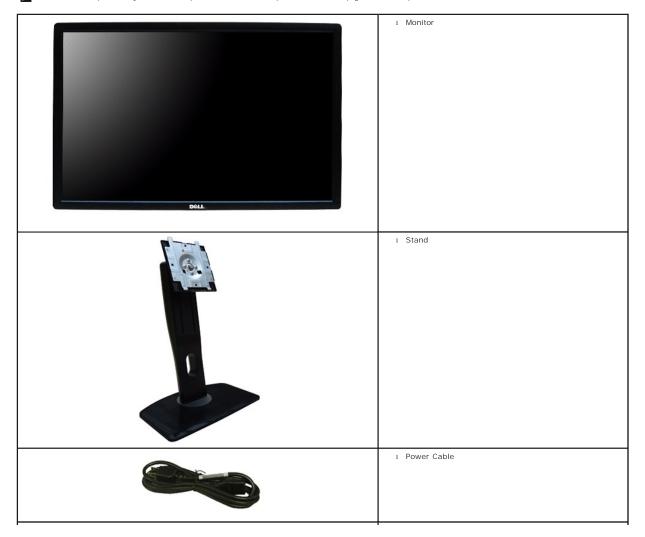

| 1 VGA Cable                                                                                        |
|----------------------------------------------------------------------------------------------------|
| 1 DVI Cable                                                                                        |
| 1 USB upstream cable (enables the USB ports on the monitor)                                        |
| 1 Drivers and Documentation media<br>1 Quick Setup Guide<br>1 Product and Safety Information Guide |

### **Product Features**

The U2412M flat panel display has an active matrix, Thin-Film Transistor (TFT), Liquid Crystal Display (LCD). The monitor features include:

- 60.96 cm (24-inch) viewable area display (measured diagonally). 1920 x 1200 resolution, plus full-screen support for lower resolutions.
- Wide viewing angle to allow viewing from a sitting or standing position, or while moving from side-to-side.
- Tilt, swivel, vertical extension and rotate adjustment capability.
- Removable stand and Video Electronics Standards Association (VESA<sup>TM</sup>) 100 mm mounting holes for flexible mounting solutions.
- Plug and play capability if supported by your system.
- On-Screen Display (OSD) adjustments for ease of set-up and screen optimization.

• Software and documentation media includes an information file (INF), Image Color Matching File (ICM), PowerNap software application and product documentation.

- Energy Saver feature for Energy Star compliance.
- Security lock slot.
- Stand lock.
- Asset Management Capability.
- Capability to switch from wide aspect to standard aspect ratio while maintaining the image quality.
- EPEAT Gold Rating.
- Halogen Reduced.
- TCO Certified Displays.
- PowerNap Software included (comes in the CD shipped with the monitor).

# **Identifying Parts and Controls**

#### **Front View**

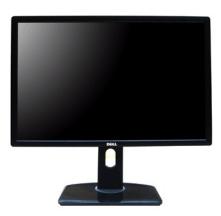

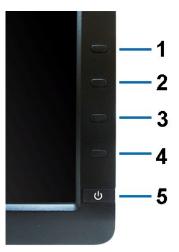

Front panel controls

Front view

| Label | Description                                       |
|-------|---------------------------------------------------|
| 1     | Preset Modes (default, but configurable)          |
| 2     | Brightness & Contrast (default, but configurable) |
| 3     | Menu                                              |
| 4     | Exit                                              |
| 5     | Power (with power light indicator)                |

## **Back View**

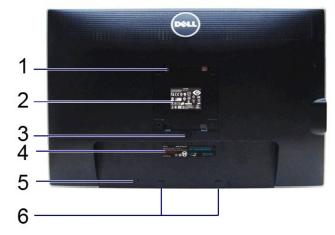

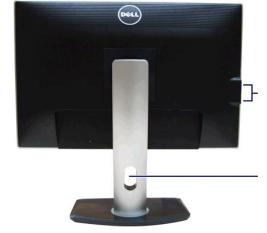

Back view

Back view with monitor stand

| Label | Description                                                           | Use                                                                       |
|-------|-----------------------------------------------------------------------|---------------------------------------------------------------------------|
| 1     | VESA mounting holes (100 mm x 100 mm -<br>behind attached VESA Plate) | Wall mount monitor using VESA-compatible wall mount kit (100 mm x 100 mm) |
| 2     | Regulatory label                                                      | Lists the regulatory approvals                                            |
| 3     | Stand release button                                                  | Release stand from monitor                                                |
| 4     | Barcode serial number label                                           | Refer to this label if you need to contact Dell for technical support     |
| 5     | Security lock slot                                                    | Secures monitor with security cable lock                                  |
| 6     | Dell Soundbar mounting brackets                                       | Attaches the optional Dell Soundbar                                       |
| 7     | USB downstream ports                                                  | Connect your USB devices                                                  |
| 8     | Cable management slot                                                 | Use to organize cables by placing them through the slot                   |

## Side View

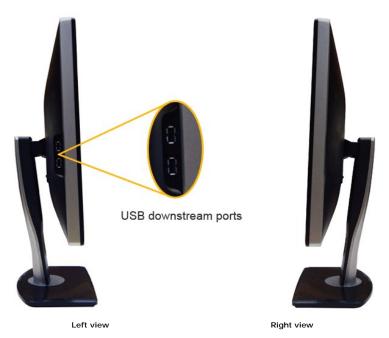

## **Bottom View**

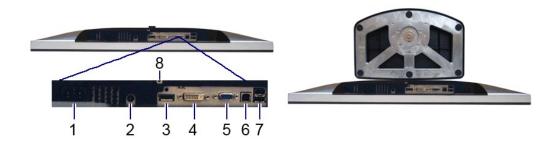

#### Bottom view

#### Bottom view with monitor stand

| Label | Description                          | Use                                                                                                    |
|-------|--------------------------------------|----------------------------------------------------------------------------------------------------|
| 1     | AC power cord connector              | Connect the power cable                                                                                                    |
| 2     | DC power connector for Dell Soundbar | Connect the power cord for the soundbar (optional)                                                                                                    |
| 3     | DisplayPort connector                | Connect your computer DP cable                                                                                                    |
| 4     | DVI connector                        | Connect your computer DVI cable                                                                                                    |
| 5     | VGA connector                        | Connect your computer VGA cable                                                                                                    |
| 6     | USB upstream port                    | Connect the USB cable that came with your monitor to the monitor and the computer. Once this cable is connected, you can use the USB connectors on the side and bottom of the monitor |
| 7     | USB downstream ports                 | Connect your USB devices. You can only use this connector after you have<br>connected the USB cable to the computer and USB upstream connector on<br>the monitor                      |
| 8     | Stand lock feature                   | To lock the stand to the monitor using M3 x 6 mm screw (screw is not provided)                                                                                                    |

# **Monitor Specifications**

## **Flat Panel Specifications**

| Model               | U2412M                                                     |
|---------------------|------------------------------------------------------------|
| Screen type         | Active matrix - TFT LCD                                    |
| Panel type          | IPS                                                        |
| Screen dimensions   | 60.96 cm (24-inches viewable image size)                   |
| Preset display area | 518.4 (H) X 324.0 (V) mm                                   |
| Horizontal          | 518.4 mm (20.3 inches)                                     |
| Vertical            | 324.0 mm (12.7 inches)                                     |
| Pixel pitch         | 0.27 mm                                                    |
|                     | 178° (vertical) typical                                    |
| Viewing angle       | 178° (horizontal) typical                                  |
| Luminance output    | 300 cd/m²(typical)                                         |
| Contrast ratio      | 1000 to 1 (typical), 2M to 1 (typical Dynamic Contrast On) |
| Faceplate coating   | Antiglare with hard-coating 3H                             |
| Backlight           | LED edgelight system                                       |
| Response time       | 8 ms gray-to-gray (typical)                                |
| Color depth         | 16.7 million colors                                        |
| Color gamut         | 82%*                                                       |

 $^{\star}$  [U2412M] color gamut (typical) is based on CIE1976 (82%) and CIE1931 (72%) test standards.

### **Resolution Specifications**

| Model                     | U2412M                       |
|---------------------------|------------------------------|
| Horizontal scan range     | 30 kHz to 83 kHz (automatic) |
| Vertical scan range       | 50 Hz to 61 Hz (automatic)   |
| Maximum preset resolution | 1920 x 1200 at 60 Hz         |

### Supported Video Modes

| Model                                          | U2412M                                  |
|------------------------------------------------|-----------------------------------------|
| Video display capabilities (DVI & DP playback) | 480p, 576p, 720p, 1080p,<br>576i, 1080i |

## Preset Display Modes

U2412M

| Display Mode      | Horizontal Frequency<br>(kHz) | Vertical Frequency (Hz) | Pixel Clock (MHz) | Sync Polarity (Horizontal/Vertical) |
|-------------------|-------------------------------|-------------------------|-------------------|-------------------------------------|
| VESA, 720 x 400   | 31.5                          | 70.0                    | 28.3              | -/+                                 |
| VESA, 640 x 480   | 31.5                          | 59.9                    | 25.2              | -/-                                 |
| VESA, 800 x 600   | 37.9                          | 60.3                    | 40.0              | +/+                                 |
| VESA, 1024 x 768  | 48.4                          | 60.0                    | 65.0              | -/-                                 |
| VESA, 1280 x 1024 | 64.0                          | 60.0                    | 108.0             | +/+                                 |
| VESA, 1600 x 1200 | 75.0                          | 60.0                    | 162.0             | +/+                                 |

| VESA, 1680 x 1050 | 64.7 | 59.9 | 119.0 | +/- |  |
|-------------------|------|------|-------|-----|--|
| VESA, 1920 x 1080 | 66.6 | 59.9 | 138.5 | +/- |  |
| VESA, 1920 x 1200 | 74.0 | 60.0 | 154.0 | -/+ |  |

# **Electrical Specifications**

| Model                                 | U2412M                                                                                                    |
|---------------------------------------|----------------------------------------------------------------------------------------------------|
| Video input signals                   | Analog RGB, 0.7 Volts +/- 5%, positive polarity at 75 ohm input<br>impedance<br>Digital DVI-D TMDS, 600mV for each differential line, positive polarity at<br>50 ohm input impedance<br>DP 1.1a signal input support |
| Synchronization input signals         | TTL levels required and separate syncs (including Trigger points), SOG (Composite SYNC on green)                                                                                                    |
| AC input<br>voltage/frequency/current | 100 to 240 VAC / 50 or 60 Hz <u>+</u> 3 Hz / 1.2 A (typical)                                                                                                    |
| Inrush current                        | 120 V : 30 A (Max)<br>240 V : 60 A (Max)                                                                                                    |

# **Physical Characteristics**

| Model                                                                                         | U2412M                                                                                 |
|-----------------------------------------------------------------------------------------------|----------------------------------------------------------------------------------------|
| Connector type                                                                                | 15-pin D-subminiature, blue connector; DVI-D, white<br>connector; DP, black connector. |
|                                                                                               | Digital: detachable, DVI-D, solid pins, shipped detached from the monitor              |
| Signal cable type                                                                             | Analog: attachable, D-Sub, 15pins, shipped detached from the monitor                   |
| Dimensions (with stand)                                                                       |                                                                                        |
| Height (extended)                                                                             | 513.5 mm (20.22 inches)                                                                |
| Height (compressed)                                                                           | 398.5 mm (15.69 inches)                                                                |
| Width                                                                                         | 556.0 mm (21.89 inches)                                                                |
| Depth                                                                                         | 180.3 mm (7.10 inches)                                                                 |
| Dimensions (without stand)                                                                    |                                                                                        |
| Height                                                                                        | 361.6 mm (14.24 inches)                                                                |
| Width                                                                                         | 556.0 mm (21.89 inches)                                                                |
| Depth                                                                                         | 64.9 mm (2.56 inches)                                                                  |
| Stand dimensions                                                                              |                                                                                        |
| Height (extended)                                                                             | 400.7 mm (15.78 inches)                                                                |
| Height (compressed)                                                                           | 285.7 mm (11.25 inches)                                                                |
| Width                                                                                         | 279.8 mm (11.02 inches)                                                                |
| Depth                                                                                         | 180.3 mm (7.10 inches)                                                                 |
| Weight                                                                                        |                                                                                        |
| Weight with packaging                                                                         | 16.48 lbs (7.49 kg)                                                                    |
| Weight with stand assembly and cables                                                         | 13.73 lbs (6.24 kg)                                                                    |
| Weight without stand assembly<br>(For wall mount or VESA mount considerations -<br>no cables) | 8.73 lbs (3.97 kg)                                                                     |
| Weight of stand assembly                                                                      | 3.87 lbs (1.76 kg)                                                                     |
| Front frame gloss                                                                             | 5.0 gloss unit (max.) (Black Frame)<br>20.0 gloss unit (max.) (Silver Frame)           |

## **Environmental Characteristics**

| Model       | U2412M        |  |
|-------------|---------------|--|
| Temperature |               |  |
| Operating   | 0 °C to 40 °C |  |
|             |               |  |

| Non-operating       | Storage: -20 °C to 60 °C (-4 °F to 140 °F)<br>Shipping: -20 °C to 60 °C (-4 °F to 140 °F) |
|---------------------|-------------------------------------------------------------------------------------------|
| Humidity            |                                                                                           |
| Operating           | 10% to 80% (non-condensing)                                                               |
| Non-operating       | Storage: 5% to 90% (non-condensing)<br>Shipping: 5% to 90% (non-condensing)               |
| Altitude            |                                                                                           |
| Operating           | 3,048 m (10,000 ft) max                                                                   |
| Non-operating       | 10,668 m (35,000 ft) max                                                                  |
| Thermal dissipation | 245.66 BTU/hour (maximum)<br>129.66 BTU/hour (typical)                                    |

#### **Power Management Modes**

If you have VESA's DPM<sup>™</sup> compliance display card or software installed in your PC, the monitor can automatically reduce its power consumption when not in use. This is referred to as *Power Save Mode*<sup>\*</sup>. If the computer detects input from the keyboard, mouse, or other input devices, the monitor automatically resumes functioning. The following table shows the power consumption and signaling of this automatic power saving feature:

U2412M

| VESA Modes                    | Horizontal Sync | Vertical Sync | Video   | Power Indicator | Power Consumption                   |
|-------------------------------|-----------------|---------------|---------|-----------------|-------------------------------------|
| Normal<br>operation           | Active          | Active        | Active  | Blue            | 72 W (maximum) **<br>29 W (typical) |
| Active-off mode<br>Switch off | Inactive        | Inactive<br>- | Blanked | Amber<br>Off    | Less than 0.5 W<br>Less than 0.5 W  |

The OSD will only function in the normal operation mode. When any button is pressed in Active-off mode, one of the following messages will be displayed:

#### Dell U2412M

There is no signal coming from your computer. Press any key on the keyboard or move the mouse to wake it up. If there is no display, press the monitor button now to select the correct input source on the On-Screen-Display menu.

#### (**\)**

Activate the computer and the monitor to gain access to the OSD.

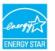

**NOTE:** This monitor is **ENERGY STAR**<sup>®</sup>-compliant.

\* Zero power consumption in OFF mode can only be achieved by disconnecting the main cable from the monitor.
\*\* Maximum power consumption with max luminance, Dell Soundbar, and USB active.

#### **Pin Assignments**

**VGA Connector** 

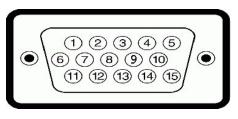

| Pin<br>Number | 15-pin Side of the Connected Signal Cable |  |
|---------------|-------------------------------------------|--|
| 1             | Video-Red                                 |  |
| 2             | Video-Green                               |  |

| 3  | Video-Blue       |
|----|------------------|
| 4  | GND              |
| 5  | Self-test        |
| 6  | GND-R            |
| 7  | GND-G            |
| 8  | GND-B            |
| 9  | Computer 5V/3.3V |
| 10 | GND-sync         |
| 11 | GND              |
| 12 | DDC data         |
| 13 | H-sync           |
| 14 | V-sync           |
| 15 | DDC clock        |

#### **DVI Connector**

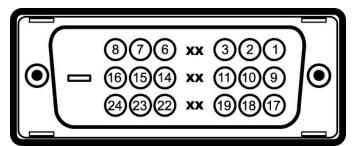

| Pin<br>Number | 24-pin Side of the Connected Signal Cable |
|---------------|-------------------------------------------|
| 1             | TMDS RX2-                                 |
| 2             | TMDS RX2+                                 |
| 3             | TMDS Ground                               |
| 4             | Floating                                  |
| 5             | Floating                                  |
| 6             | DDC Clock                                 |
| 7             | DDC Data                                  |
| 8             | Floating                                  |
| 9             | TMDS RX1-                                 |
| 10            | TMDS RX1+                                 |
| 11            | TMDS Ground                               |
| 12            | Floating                                  |
| 13            | Floating                                  |
| 14            | +5V/+3.3V power                           |
| 15            | Self test                                 |
| 16            | Hot Plug Detect                           |
| 17            | TMDS RX0-                                 |
| 18            | TMDS RX0+                                 |
| 19            | TMDS Ground                               |
| 20            | Floating                                  |
| 21            | Floating                                  |
| 22            | TMDS Ground                               |
| 23            | TMDS Clock+                               |
| 24            | TMDS Clock-                               |

DisplayPort Connector

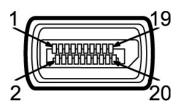

| Pin<br>Number | 20-pin Side of the Connected Signal Cable |
|---------------|-------------------------------------------|
| 1             | MLO(p)                                    |
| 2             | GND                                       |
| 3             | MLO(n)                                    |
| 4             | ML1(p)                                    |
| 5             | GND                                       |
| 6             | ML1(n)                                    |
| 7             | ML2(p)                                    |
| 8             | GND                                       |
| 9             | ML2(n)                                    |
| 10            | ML3(p)                                    |
| 11            | GND                                       |
| 12            | ML3(n)                                    |
| 13            | GND                                       |
| 14            | GND                                       |
| 15            | AUX(p)                                    |
| 16            | GND                                       |
| 17            | AUX(n)                                    |
| 18            | HPD                                       |
| 19            | DP_PWR Return                             |
| 20            | +3.3V DP_PWR                              |

# Plug and Play Capability

You can install the monitor in any Plug and Play-compatible system. The monitor automatically provides the computer system with its Extended Display Identification Data (EDID) using Display Data Channel (DDC) protocols so the system can configure itself and optimize the monitor settings. Most monitor installations are automatic; you can select different settings if desired. For more information about changing the monitor settings, see <u>Operating the Monitor</u>.

## Universal Serial Bus (USB) Interface

This section gives you information about the USB ports that are available on the left side of your monitor.

**NOTE:** This monitor supports High-Speed Certified USB 2.0 interface.

| Transfer Speed | Data Rate | Power Consumption     |
|----------------|-----------|-----------------------|
| High speed     | 480 Mbps  | 2.5W (Max, each port) |
| Full speed     | 12 Mbps   | 2.5W (Max, each port) |
| Low speed      | 1.5 Mbps  | 2.5W (Max, each port) |

### USB Upstream Connector

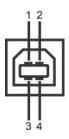

| Pin Number | 4-pin Side of the Connector |  |
|------------|-----------------------------|--|
| 1          | DMU                         |  |
| 2          | VCC                         |  |
| 3          | DPU                         |  |
| 4          | GND                         |  |

#### **USB** Downstream Connector

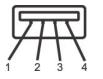

| Pin Number | 4-Pin Side of the Signal Cable |
|------------|--------------------------------|
| 1          | VCC                            |
| 2          | DMD                            |
| 3          | DPD                            |
| 4          | GND                            |

#### **USB** Ports

1 upstream - back 1 4 downstream - 2 on the back; 2 on the left side

#### **NOTE**: USB 2.0 functionality requires a USB 2.0-capable computer.

NOTE: The monitor's USB interface works only when the monitor is on or in power save mode. If you turn off the monitor and then turn it on, the attached per take a few seconds to resume normal functionality.

#### LCD Monitor Quality and Pixel Policy

During the LCD Monitor manufacturing process, it is not uncommon for one or more pixels to become fixed in an unchanging state which are hard to see and do not affect the display quality or usability. For more information on Dell Monitor Quality and Pixel Policy, see Dell Support site at: support.dell.com.

#### **Maintenance Guidelines**

#### **Cleaning Your Monitor**

WARNING: Read and follow the <u>safety instructions</u> before cleaning the monitor.

WARNING: Before cleaning the monitor, unplug the monitor power cable from the electrical outlet.

For best practices, follow the instructions in the list below while unpacking, cleaning, or handling your monitor:

- To clean your antistatic screen, lightly dampen a soft, clean cloth with water. If possible, use a special screen-cleaning tissue or solution suitable for the antistatic coating. Do not use benzene, thinner, ammonia, abrasive cleaners, or compressed air.
   Use a lightly-dampened, warm cloth to clean the monitor. Avoid using detergent of any kind as some detergents leave a milky film on the monitor.
   If you notice white powder when you unpack your monitor, whip it off with a cloth.
   Handle your monitor with care as a darker-colored monitor may scratch and show white scuff marks more than a lighter-colored monitor.

- 1 To help maintain the best image quality on your monitor, use a dynamically changing screen saver and turn off your monitor when not in use

# Appendix

#### Dell™ U2412M Monitor User's Guide

- Safety Instructions
- ECC Notice (U.S. Only) and Other Regulatory Information
- Contacting Dell

# MARNING: Safety Instructions

MARNING: Use of controls, adjustments, or procedures other than those specified in this documentation may result in exposure to shock, electrical hazards, and/or mechanical hazards.

For information on safety instructions, see the Product Information Guide.

## FCC Notices (U.S. Only) and Other Regulatory Information

For FCC notices and other regulatory information, see the regulatory compliance website located at <u>www.dell.com/regulatory\_compliance</u>.

#### **Contacting Dell**

For customers in the United States, call 800-WWW-DELL (800-999-3355).

💋 NOTE: If you do not have an active Internet connection, you can find contact information on your purchase invoice, packing slip, bill, or Dell product catalog

Dell provides several online and telephone-based support and service options. Availability varies by country and product, and some services may not be available in your area. To contact Dell for sales, technical support, or customer service issues:

- 1. Visit support.dell.com.
- 2. Verify your country or region in the Choose A Country/Region drop-down menu at the bottom of the page.
- 3. Click Contact Us on the left side of the page.
- 4. Select the appropriate service or support link based on your need.
- 5. Choose the method of contacting Dell that is convenient for you.

Back to Contents Page

### Help on PowerNap Installation

To install PowerNap succesfully, follow these steps:-

| 1. Check Operating System Requirements | Windows XP, Windows Vista $^{m R}$ , Windows $^{m R}$ 7 |
|----------------------------------------|---------------------------------------------------------|
| 2. Install Entech API                  | Install                                                 |
| 3. Install PowerNap Software           | Install                                                 |

# Setting Up Your Monitor Dell<sup>™</sup> U2412M Monitor

## If you have a Dell<sup>™</sup> desktop or a Dell<sup>™</sup> portable computer with internet access

1. Go to http://support.dell.com, enter your service tag, and download the latest driver for your graphics card.

2. After installing the drivers for your Graphics Adapter, attempt to set the resolution to 1920 x 1200 again.

🜠 NOTE: If you are unable to set the resolution to 1920 x 1200, please contact Dell™ to inquire about a Graphics Adapter that supports these resolutions.

Back to Contents Page

#### Setting Up Your Monitor Dell<sup>™</sup> U2412M Monitor

### If you have a non Dell<sup>™</sup> desktop, portable computer, or graphics card

In Windows XP:

- 1. Right-click on the desktop and click Properties.
- 2. Select the Settings tab.
- 3. Select Advanced.
- 4. Identify your graphics controller supplier from the description at the top of the window (e.g. NVIDIA, ATI, Intel etc.).
- 5. Refer to the graphic card provider website for updated driver (for example, <u>http://www.ATI.com</u> OR <u>http://www.NVIDIA.com</u> ).
- 6. After installing the drivers for your Graphics Adapter, attempt to set the resolution to 1920 x 1200 again.
- In Windows Vista<sup>®</sup> or Windows<sup>®</sup> 7:
- 1. Right-click on the desktop and click Personalization.
- 2. Click Change Display Settings.
- 3. Click Advanced Settings.
- 4. Identify your graphics controller supplier from the description at the top of the window (e.g. NVIDIA, ATI, Intel etc.).
- 5. Refer to the graphic card provider website for updated driver (for example, http://www.ATI.com OR http://www.NVIDIA.com ).
- 6. After installing the drivers for your Graphics Adapter, attempt to set the resolution to 1920 x 1200 again.

NOTE: If you are unable to set the resolution to 1920 x 1200, please contact the manufacturer of your computer or consider purchasing a graphics adapter that will support the video resolution of 1920 x 1200.

# **Operating the Monitor**

#### Dell™ U2412M Monitor User's Guide

- Using the Front Panel Controls
- Using the On-Screen Display (OSD) Menu
- PowerNap Software
- Setting the Maximum Resolution
- Using the Dell Soundbar (Optional)
- Using the Tilt, Swivel, and Vertical Extension
- Rotating the monitor
- Adjusting the Rotation Display Settings of Your System

## Using the Front Panel

Use the control buttons on the front of the monitor to adjust the characteristics of the image being displayed. As you use these buttons to adjust the controls, an OSD shows the numeric values of the characteristics as they change.

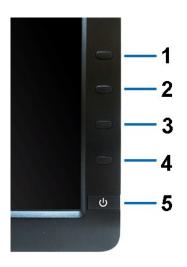

The following table describes the front panel buttons:

|   | Front Panel Button                    | Description                                                                                                    |
|---|---------------------------------------|----------------------------------------------------------------------------------------------------|
| 1 | Shortcut<br>key/<br>Preset<br>Modes   | Use this button to choose from a list of preset color modes.                                                                        |
| 2 | Shortcut key /<br>Brightness/Contrast | Use this button to directly access the "Brightness/Contrast" menu.                                                                  |
| 3 |                                       | Use the MENU button to launch the on-screen display (OSD) and select the OSD Menu. See <u>Accessing the Menu</u><br><u>System</u> . |
| 4 | ×                                     | Use this button to go back to the main menu or exit the OSD main menu.                                                              |

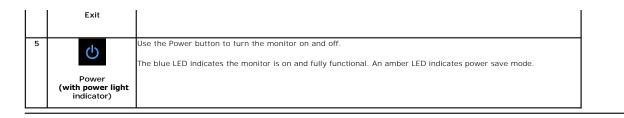

# Using the On-Screen Display (OSD) Menu

## Accessing the Menu System

Main Menu for analog (VGA) input

NOTE: If you change the settings and then either proceed to another menu or exit the OSD menu, the monitor automatically saves those changes. The changes are also saved if you change the settings and then wait for the OSD menu to disappear.

1. Push the 🔳 button to launch the OSD menu and display the main menu.

| Dell U2412M                          |            | Energy Use                           |
|--------------------------------------|------------|--------------------------------------|
| - D- Brightness/Contrast             | Brightness | Contrast                             |
| 💽 Auto Adjust                        |            |                                      |
| → Input Source                       |            |                                      |
| Color Settings                       |            |                                      |
| Display Settings                     |            |                                      |
|                                      | 75         | 75                                   |
| ★ Personalize                        |            |                                      |
| ور السلام Resolution:1280x1024@ 60Hz |            | Maximum Resolution:1920 x 1200@ 60Hz |

or

Main Menu for digital (DVI) input

| Dell U2412M                        |            | Energy Use                           |
|------------------------------------|------------|--------------------------------------|
| - Brightness/Contrast              | Brightness | Contrast                             |
| 💽 Auto Adjust                      |            |                                      |
| → Input Source                     |            |                                      |
| Color Settings                     |            |                                      |
| Display Settings                   |            |                                      |
|                                    | 75         | 75                                   |
| 🛨 Personalize                      |            |                                      |
|                                    |            |                                      |
|                                    |            |                                      |
|                                    |            |                                      |
|                                    |            |                                      |
| ିଆଲିଡି Resolution:1280x1024 @ 60Hz |            | Maximum Resolution:1920 x 1200@ 60Hz |

or

Main Menu for display (DP) input

| Dell U2412M                                                                                                    |            | Energy Use                            |
|----------------------------------------------------------------------------------------------------|------------|---------------------------------------|
| Brightness/Contrast                                                                                                    | Brightness | Contrast                              |
| <ul> <li>Auto Adjust</li> <li>         Input Source         <ul> <li>Color Settings</li> <li>Display Settings</li> <li>Other Settings</li> <li>             Personalize         </li> </ul> </li> </ul> | 75         | 75                                    |
| ر Resolution:1280x1024@ 60Hz                                                                                                    |            | Maximum Resolution: 1920 x 1200@ 60Hz |

**NOTE:** Auto Adjust is only available when you use the analog (VGA) connector.

| 2. Push the and buttons to move between the setting options. As you move from one icon to another, the option name is highlighted. See the following table for a complete list of all the options available for the monitor. |
|----------------------------------------------------------------------------------------------------|
| 3. Push the <b>button once to activate the highlighted option.</b>                                                                                                    |
| 4. Push and button to select the desired parameter.                                                                                                    |
| 5. Push 🗪 to enter the slide bar and then use the 🛕 and 💟 buttons, according to the indicators on the menu, to make your changes.                                                                                            |

| Icon                        | Menu and<br>Submenus | Description                                                                                  |                                                                                |                                                            |  |
|-----------------------------|----------------------|----------------------------------------------------------------------------------------------|--------------------------------------------------------------------------------|------------------------------------------------------------|--|
| ò.                          |                      | Use this menu to activate Brightness/Contra                                                  | st adjustment.                                                                 |                                                            |  |
| $\mathcal{N}_{\mathcal{N}}$ |                      | Dell U2412M                                                                                  |                                                                                | Energy Use                                                 |  |
|                             |                      | - D- Brightness/Contrast                                                                     | Brightness                                                                     | Contrast                                                   |  |
|                             |                      | Auto Adjust                                                                                  |                                                                                |                                                            |  |
|                             |                      | → Input Source                                                                               |                                                                                |                                                            |  |
|                             |                      | Color Settings                                                                               |                                                                                |                                                            |  |
|                             |                      |                                                                                              |                                                                                |                                                            |  |
|                             |                      | Display Settings                                                                             | 75                                                                             | 75                                                         |  |
|                             |                      | 井 Other Settings                                                                             |                                                                                |                                                            |  |
|                             |                      | ★ Personalize                                                                                |                                                                                |                                                            |  |
|                             |                      |                                                                                              |                                                                                |                                                            |  |
|                             |                      |                                                                                              |                                                                                |                                                            |  |
|                             |                      |                                                                                              |                                                                                |                                                            |  |
|                             |                      |                                                                                              |                                                                                |                                                            |  |
|                             |                      | والمعالم ( Resolution:1280x1024@ 60Hz                                                        |                                                                                | Maximum Resolution:1920 x 1200@ 60Hz                       |  |
|                             | Deishteres           | Deinkasse ediuste the luminesse of the best                                                  | 11-1-4                                                                         |                                                            |  |
|                             | Brightness           | Brightness adjusts the luminance of the back<br>Push the button to increase brightness       |                                                                                | ase brightness (min 0 ~ max 100).                          |  |
|                             |                      |                                                                                              |                                                                                | ise brightness (min o - max roo).                          |  |
|                             | Contrast             | NOTE: Manual adjustment of Brightness is di<br>Adjust Brightness first, and then adjust Cont |                                                                                |                                                            |  |
|                             |                      | Push the button to increase contrast a<br>The Contrast function adjusts the degree of        | nd push the button to decrease                                                 | e contrast (min 0 ~ max 100).                              |  |
|                             | Auto Adjust          | Even though your computer recognizes your                                                    |                                                                                |                                                            |  |
| [+]                         |                      | with your particular setup.                                                                  | monitor on startup, the Auto Aujust                                            | ment function optimizes the display settings               |  |
|                             |                      | Auto Adjustment allows the monitor to self-a monitor by using the Pixel Clock (Coarse) and   | djust to the incoming video signal. A<br>d Phase (Fine) controls under Display | fter using Auto Adjustment, you can further<br>y Settings. |  |
|                             |                      |                                                                                              |                                                                                |                                                            |  |
|                             |                      | Auto Adjustment in Progress                                                                  |                                                                                |                                                            |  |
|                             |                      |                                                                                              |                                                                                |                                                            |  |
|                             |                      | NOTE: In most cases, Auto Adjust produces                                                    | the best image for your configuration                                          | n                                                          |  |
|                             |                      | NOTE: Auto Adjust option is only available                                                   |                                                                                |                                                            |  |

| -<br>F→ | Input Source                  | Use the Input Source menu to select betwee                                                                                                    | n different video signals that may be c                                                                                                    | connected to your monitor.                                                           |
|---------|-------------------------------|----------------------------------------------------------------------------------------------------|----------------------------------------------------------------------------------------------------|--------------------------------------------------------------------------------------|
|         |                               | Dell U2412M                                                                                                    | E                                                                                                    | nergy Use IIIIIIIIIIIIIIIIIIIIIIIIIIIIIIIIIII                                        |
|         |                               | - 🗴 - Brightness/Contrast                                                                                                    | Auto Select                                                                                                    |                                                                                      |
|         |                               | - Auto Adjust                                                                                                    | VGA                                                                                                    |                                                                                      |
|         |                               | → Input Source                                                                                                    |                                                                                                    |                                                                                      |
|         |                               | Color Settings                                                                                                    |                                                                                                    |                                                                                      |
|         |                               | Display Settings                                                                                                    |                                                                                                    |                                                                                      |
|         |                               | - Display Settings                                                                                                    |                                                                                                    |                                                                                      |
|         |                               |                                                                                                    |                                                                                                    |                                                                                      |
|         |                               | ★ Personalize                                                                                                    |                                                                                                    |                                                                                      |
|         |                               |                                                                                                    |                                                                                                    |                                                                                      |
|         |                               |                                                                                                    |                                                                                                    |                                                                                      |
|         |                               |                                                                                                    |                                                                                                    |                                                                                      |
|         |                               |                                                                                                    |                                                                                                    |                                                                                      |
|         |                               | Cmm Resolution:1280x1024@ 60Hz                                                                                                    | N                                                                                                    | faximum Resolution:1920 x 1200@ 60Hz                                                 |
|         | Auto Select                   | Push  to select Auto Select, the monitor                                                                                                    | will auto detect either VGA input or DV                                                                                                    |                                                                                      |
| 0       | VGA                           | Select VGA input when you are using the ana                                                                                                    |                                                                                                    |                                                                                      |
|         | DVI-D                         | Select <b>DVI-D</b> input when you are using the D                                                                                                    | igital (DVI) connector. Push 🗲 to se                                                                                                    | lect the DVL input source                                                            |
|         |                               |                                                                                                    | ······································                                                                                                    | icer the DVI input source.                                                           |
|         | DisplayPort                   | Select <b>DisplayPort</b> input when you are using                                                                                                    |                                                                                                    |                                                                                      |
|         | DisplayPort<br>Color Settings | Use Color Settings to adjust the color setting                                                                                                    | g mode and color temperature.                                                                                                    |                                                                                      |
|         |                               | Use Color Settings to adjust the color setting<br>There are different color setting sub-menus for                                                                                                    | the DisplayPort (DP) connector. Push<br>g mode and color temperature.<br>or VGA/DVI-D and Video input.                                                        | to select the DisplayPort input source                                               |
|         |                               | Use Color Settings to adjust the color setting                                                                                                    | the DisplayPort (DP) connector. Push<br>g mode and color temperature.<br>or VGA/DVI-D and Video input.                                                        |                                                                                      |
|         |                               | Use Color Settings to adjust the color setting<br>There are different color setting sub-menus for                                                                                                    | the DisplayPort (DP) connector. Push<br>g mode and color temperature.<br>or VGA/DVI-D and Video input.                                                        | to select the DisplayPort input source                                               |
|         |                               | Use Color Settings to adjust the color setting<br>There are different color setting sub-menus for<br>Dell U2412M                                                                                                   | the DisplayPort (DP) connector. Push<br>g mode and color temperature.<br>or VGA/DVI-D and Video input.                                                        | to select the DisplayPort input source nergy Use                                     |
|         |                               | Use <b>Color Settings</b> to adjust the color setting<br>There are different color setting sub-menus fo<br>Dell U2412M<br>- • • Brightness/Contrast                                                                | the DisplayPort (DP) connector. Push<br>g mode and color temperature.<br>or VGA/DVI-D and Video input.<br>E<br>Input Color Format                             | to select the DisplayPort input source nergy Use IIIIIIIIIIIIIIIIIIIIIIIIIIIIIIIIIII |
|         |                               | Use Color Settings to adjust the color setting<br>There are different color setting sub-menus for<br>Dell U2412M<br>- • C Brightness/Contrast                                                                      | the DisplayPort (DP) connector. Push<br>g mode and color temperature.<br>or VGA/DVI-D and Video input.<br>E<br>Input Color Format<br>Gamma                    | to select the DisplayPort input source   nergy Use   RGB   PC                        |
|         |                               | Use Color Settings to adjust the color setting<br>There are different color setting sub-menus for<br>Dell U2412M<br>-☆- Brightness/Contrast                                                                        | the DisplayPort (DP) connector. Push<br>g mode and color temperature.<br>or VGA/DVI-D and Video input.<br>E<br>Input Color Format<br>Gamma<br>Preset Modes    | to select the DisplayPort input source   nergy Use   RGB   PC                        |
|         |                               | Use Color Settings to adjust the color setting<br>There are different color setting sub-menus for<br>Dell U2412M<br>-☆- Brightness/Contrast                                                                        | the DisplayPort (DP) connector. Push<br>g mode and color temperature.<br>or VGA/DVI-D and Video input.<br>E<br>Input Color Format<br>Gamma<br>Preset Modes    | to select the DisplayPort input source   nergy Use   RGB   PC                        |
|         |                               | Use Color Settings to adjust the color setting<br>There are different color setting sub-menus for<br>Dell U2412M<br>- 0 - Brightness/Contrast<br>Auto Adjust<br>Input Source<br>Color Settings<br>Display Settings | the DisplayPort (DP) connector. Push<br>g mode and color temperature.<br>or VGA/DVI-D and Video input.<br>E<br>Input Color Format<br>Gamma<br>Preset Modes    | to select the DisplayPort input source   nergy Use   RGB   PC                        |
|         |                               | Use Color Settings to adjust the color setting<br>There are different color setting sub-menus for<br>Dell U2412M<br>-☆ Brightness/Contrast                                                                         | the DisplayPort (DP) connector. Push<br>g mode and color temperature.<br>or VGA/DVI-D and Video input.<br>E<br>Input Color Format<br>Gamma<br>Preset Modes    | to select the DisplayPort input source   nergy Use   RGB   PC                        |
|         |                               | Use Color Settings to adjust the color setting<br>There are different color setting sub-menus for<br>Dell U2412M<br>-☆ Brightness/Contrast                                                                         | the DisplayPort (DP) connector. Push<br>g mode and color temperature.<br>or VGA/DVI-D and Video input.<br>E<br>Input Color Format<br>Gamma<br>Preset Modes    | to select the DisplayPort input source   nergy Use   RGB   PC                        |
|         |                               | Use Color Settings to adjust the color setting<br>There are different color setting sub-menus for<br>Dell U2412M<br>-☆ Brightness/Contrast                                                                         | the DisplayPort (DP) connector. Push<br>g mode and color temperature.<br>or VGA/DVI-D and Video input.<br>E<br>Input Color Format<br>Gamma<br>Preset Modes    | to select the DisplayPort input source   nergy Use   RGB   PC                        |
|         |                               | Use Color Settings to adjust the color setting<br>There are different color setting sub-menus for<br>Dell U2412M<br>-☆ Brightness/Contrast                                                                         | the DisplayPort (DP) connector. Push<br>g mode and color temperature.<br>or VGA/DVI-D and Video input.<br>E<br>Input Color Format<br>Gamma<br>Preset Modes    | to select the DisplayPort input source   nergy Use   RGB   PC                        |
|         |                               | Use Color Settings to adjust the color setting<br>There are different color setting sub-menus for<br>Dell U2412M<br>-☆ Brightness/Contrast                                                                         | the DisplayPort (DP) connector. Push<br>g mode and color temperature.<br>or VGA/DVI-D and Video input.<br>E<br>Input Color Format<br>Gamma<br>Preset Modes    | to select the DisplayPort input source   nergy Use   RGB   PC                        |
|         |                               | Use Color Settings to adjust the color setting<br>There are different color setting sub-menus for<br>Dell U2412M<br>-☆ Brightness/Contrast                                                                         | the DisplayPort (DP) connector. Push g mode and color temperature. or VGA/DVI-D and Video Input. E Input Color Format Gamma Preset Modes Reset Color Settings | to select the DisplayPort input source   nergy Use   RGB   PC                        |

|              | Dell U2412M                                                                                                    |                                                                                  | Energy Use                                     |
|--------------|----------------------------------------------------------------------------------------------------|----------------------------------------------------------------------------------|------------------------------------------------|
|              | - D- Brightness/Contrast                                                                                                    | Input Color Format                                                               | ✓ RGB                                          |
|              | [+] Auto Adjust                                                                                                    | Gamma                                                                            | YPbPr                                          |
|              | → Input Source                                                                                                    | Preset Modes                                                                     |                                                |
|              | Color Settings                                                                                                    | Reset Color Settings                                                             |                                                |
|              | Display Settings                                                                                                    |                                                                                  |                                                |
|              | 井 Other Settings                                                                                                    |                                                                                  |                                                |
|              | 🛧 Personalize                                                                                                    |                                                                                  |                                                |
|              |                                                                                                    |                                                                                  |                                                |
|              |                                                                                                    |                                                                                  |                                                |
|              |                                                                                                    |                                                                                  |                                                |
|              |                                                                                                    |                                                                                  |                                                |
|              | ور Resolution:1280x1024@ 60Hz                                                                                                    |                                                                                  | Maximum Resolution:1920 x 1200@ 60Hz           |
| Gamma        | Allows you to set the color mode to PC or                                                                                                    | MAC.                                                                             |                                                |
|              | Dell U2412M                                                                                                    |                                                                                  | Energy Use                                     |
|              | • D- Brightness/Contrast                                                                                                    | Input Color Format                                                               |                                                |
|              | ⊡ Auto Adjust                                                                                                    | Gamma                                                                            | PC PC                                          |
|              | → Input Source                                                                                                    | Preset Modes                                                                     | MAC                                            |
|              | Color Settings                                                                                                    | Reset Color Settings                                                             |                                                |
|              | Display Settings                                                                                                    |                                                                                  |                                                |
|              |                                                                                                    |                                                                                  |                                                |
|              | ★ Personalize                                                                                                    |                                                                                  |                                                |
|              |                                                                                                    |                                                                                  |                                                |
|              |                                                                                                    |                                                                                  |                                                |
|              |                                                                                                    |                                                                                  |                                                |
|              |                                                                                                    |                                                                                  |                                                |
|              | Esolution:1280x1024@ 60Hz                                                                                                    |                                                                                  | Maximum Resolution:1920 x 1200@ 60Hz           |
| Preset Modes | When you select Preset Modes, you can o                                                                                                    | choose Standard, Multimedia, Movie,                                              | , Game, Text, Color Temp. or Custom Color free |
|              | <ol> <li>Standard: Loads the monitor's defa</li> <li>Multimedia: Loads color settings idd</li> <li>Movie: Loads color settings iddal fo</li> <li>Game: Loads color settings iddal fo</li> <li>Text: Loads brightness and sharped</li> </ol> | eal for multimedia applications.<br>r movies.<br>r most gaming applications.     | preset mode.                                   |
|              | <ol> <li>Color Temp.: Allows you to manual<br/>screen appears warmer with a red/y<br/>at 10000K.</li> </ol>                                                                                                    | ly adjust the color temperature. Press<br>yellow tint when you set the slider at | souch of cooler with a blue tint when you set  |
|              | <ol> <li>Custom Color: Allows you to manua<br/>B) values and create your own pres</li> </ol>                                                                                                    | ally adjust the color settings. Press th<br>et color mode.                       | ne and W buttons to adjust the three c         |

|                                | Dell U2412M                                                                                                    |                                                                                                    | Energy Use                                  |
|--------------------------------|----------------------------------------------------------------------------------------------------|----------------------------------------------------------------------------------------------------|---------------------------------------------|
|                                | - O- Brightness/Contrast                                                                                                    | Input Color Format                                                                                                    |                                             |
|                                | 💽 Auto Adjust                                                                                                    | Gamma                                                                                                    |                                             |
|                                | → Input Source                                                                                                    | Preset Modes                                                                                                    | Standard                                    |
|                                | Color Settings                                                                                                    | Reset Color Settings                                                                                                    | Mutimedia                                   |
|                                | Display Settings                                                                                                    |                                                                                                    | Movie                                       |
|                                | 井 Other Settings                                                                                                    |                                                                                                    | Game                                        |
|                                | ★ Personalize                                                                                                    | -                                                                                                    | Text                                        |
|                                |                                                                                                    |                                                                                                    | Color Temp.                                 |
|                                |                                                                                                    | -                                                                                                    | Custom Color                                |
| Hue                            |                                                                                                    |                                                                                                    |                                             |
| Hue                            | This feature can shift the color of the video ima                                                                                                    | age to green or purple. This is used to                                                                                                    |                                             |
|                                |                                                                                                    | -9 9 FF                                                                                                    | adjust the desired flesh tone color         |
|                                | to adjust the hue from '0' to '100'.                                                                                                    |                                                                                                    | adjust the desired flesh tone color         |
|                                | to adjust the hue from '0' to '100'.<br>Press to increase the green shade of the                                                                                                    |                                                                                                    | adjust the desired flesh tone color         |
|                                | A                                                                                                    | video image.                                                                                                    | adjust the desired flesh tone color         |
|                                | Press to increase the green shade of the                                                                                                    | video image.                                                                                                    |                                             |
| Saturation                     | Press to increase the green shade of the Press to increase the purple shade of the                                                                                                    | video image.<br>e video image.<br>you select Movie or Game preset mode                                                                                                    | •<br>•.                                     |
| Saturation                     | Press to increase the green shade of the Press to increase the purple shade of the NOTE: Hue adjustment is available only when y                                                                                                    | video Image.<br>e video Image.<br>you select Movie or Game preset mode<br>the video image. Use or or to                                                                                               | •<br>•.                                     |
| Saturation                     | Press to increase the green shade of the<br>Press to increase the purple shade of the<br><b>NOTE:</b> Hue adjustment is available only when y<br>This feature can adjust the color saturation of t                                                                                                    | video image.<br>e video image.<br>you select Movie or Game preset mode<br>the video image. Use or vito to<br>arance of the video image.                                                               |                                             |
| Saturation<br>Reset Color Sett | Press to increase the green shade of the<br>Press to increase the purple shade of the<br>NOTE: Hue adjustment is available only when y<br>This feature can adjust the color saturation of t<br>Press to increase the monochrome appea<br>Press to increase the colorful appearance<br>NOTE: Saturation adjustment is available only | video image.<br>e video image.<br>you select Movie or Game preset mode<br>the video image. Use or or to<br>arance of the video image.<br>e of the video image.<br>when you select Movie or Game prese | 2.<br>adjust the saturation from '0' to '10 |

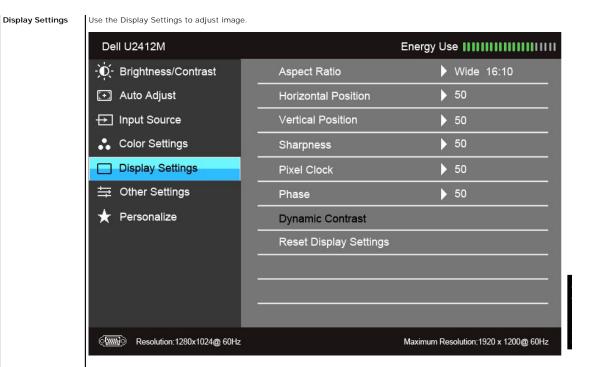

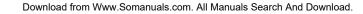

Back to Contents Page

# Setting Up Your Monitor

Dell™ U2412M Monitor

### Setting the display resolution to 1920 x 1200 (maximum)

For maximum display performance with Microsoft<sup>®</sup> Windows<sup>®</sup> operating systems, set the display resolution to **1920 x 1200** pixels by performing the following steps:

In Windows XP:

- 1. Right-click on the desktop and click Properties.
- 2. Select the Settings tab.
- 3. Move the slider-bar to the right by pressing and holding the left-mouse button and adjust the screen resolution to 1920 x 1200.

4. Click OK.

In Windows Vista<sup>®</sup> or Windows<sup>®</sup> 7:

1. Right-click on the desktop and click Personalization.

#### 2. Click Change Display Settings.

3. Move the slider-bar to the right by pressing and holding the left-mouse button and adjust the screen resolution to 1920 x 1200.

4. Click OK.

If you do not see 1920 x 1200 as an option, you may need to update your graphics driver. Please choose the scenario below that best describes the computer system you are using, and follow

1: If you have a Dell<sup>™</sup> desktop or a Dell<sup>™</sup> portable computer with internet access.

2: If you have a non Dell™ desktop, portable computer, or graphics card.

# **Dell™ U2412M Monitor**

User Guide

Setting the display resolution to 1920 x 1200 (maximum)

# Information in this document is subject to change without notice. © 2011 Dell Inc. All rights reserved.

Reproduction of these materials in any manner whatsoever without the written permission of Dell Inc. is strictly forbidden.

Trademarks used in this text: *Dell* and the *DELL* logo are trademarks of Dell Inc; *Microsoft* and *Windows* are either trademarks or registered trademarks of Microsoft Corporation in the United States and/or other countries, *Intel* is a registered trademark of Intel Corporation in the U.S. and other countries; and ATI is a trademark of Advanced Micro Devices, Inc. ENERGY STAR is a registered trademark of the U.S. Environmental Protection Agency. As an ENERGY STAR partner, Dell Inc. has determined that this product meets the ENERGY STAR guidelines for energy efficiency.

Other trademarks and trade names may be used in this document to refer to either the entities claiming the marks and names or their products. Dell Inc. disclaims any proprietary interest in trademarks and trade names other than its own.

#### Model U2412Mb

July 2011 Rev. A00

# Setting Up the Monitor

#### Dell™ U2412M Monitor User's Guide

- Attaching the Stand
- Connecting the Monitor
- Organizing Your Cables
- Attaching the Soundbar (optional)
- Removing the Stand
- Wall Mounting (Optional)

#### Attaching the Stand

**NOTE:** The stand is detached when the monitor is shipped from the factory.

NOTE: This is applicable for a monitor with a stand. When any other stand is bought, please refer to the respective stand setup guide for set up instructions.

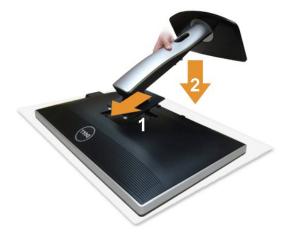

To attach the monitor stand:

- Remove the cover and place the monitor on it.
   Fit the two tabs on the upper part of the stand to the groove on the back of the monitor.
   Press the stand till it snaps into its place.

## **Connecting Your Monitor**

WARNING: Before you begin any of the procedures in this section, follow the Safety Instructions

To connect your monitor to the computer:

1. Turn off your computer and disconnect the power cable. Connect the blue (VGA) cable from your monitor to your computer.

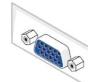

NOTE: If your computer supports a white DVI connector, connect the white DVI cable to the monitor and the white DVI connector on your computer.

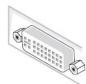

MOTE: Do not connect the blue VGA, the white DVI, or the black DisplayPort cables to the computer at the same time.

Connect the white (digital DVI-D) or the blue (analog VGA) or the black (DisplayPort) display connector cable to the corresponding video port on the back of your computer. Do not use the three cables on the same computer. Use all cables only when they are connected to three different computers with appropriate video systems. 2.

#### Connecting the white DVI cable

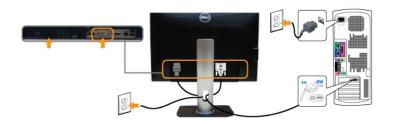

#### Connecting the blue VGA cable

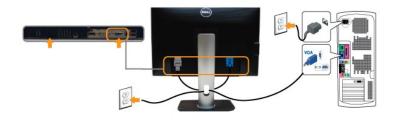

#### Connecting the black DisplayPort cable

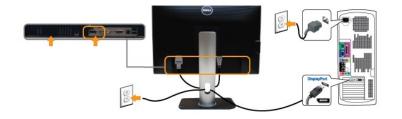

CAUTION: The graphics are used for the purpose of illustration only. Appearance of the computer may vary.

#### Connecting the USB cable

After you have completed connecting the DVI/VGA/DP cable, follow the procedures below to connect the USB cable to the computer and complete your monitor setup

- Connect the upstream USB port (cable supplied) to an appropriate USB port on your computer. (See <u>bottom</u> view for details.)
   Connect USB peripherals to the downstream USB ports (side or bottom) on the monitor. (See <u>side or bottom</u> view for details.)
   Plug the power cables for your computer and monitor into a nearby outlet.
   Turn on the monitor and the computer. If your monitor displays an image, installation is complete. If it does not display an image, see <u>Solving Problems</u>.
   Use the cable slot on the monitor stand to organize the cables.

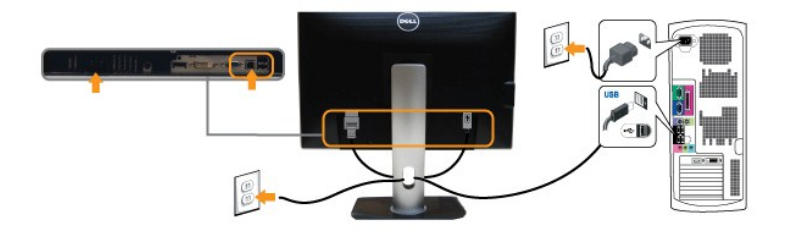

## **Organizing Your Cables**

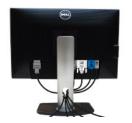

After attaching all necessary cables to your monitor and computer, (See <u>Connecting Your Monitor</u> for cable attachment,) organize all cables as shown above.

## Attaching the Soundbar (Optional)

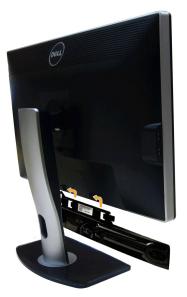

 $\triangle$  CAUTION: Do not use with any device other than the Dell Soundbar.

NOTE: The Soundbar power connector (+12 V DC output) is for the optional Dell Soundbar only.

To attach the Soundbar:

- 1. Working from the back of the monitor, attach the Soundbar by aligning the two slots with the two tabs along the bottom of the monitor.
- 2. Slide the Soundbar to the left until it snaps into place.
- 3. Connect the Soundbar with the DC power connector.
- 4. Insert the mini stereo plug from the back of the Soundbar into the computer's audio output jack.

## **Removing the Stand**

💋 NOTE: To prevent scratches on the LCD screen while removing the stand, ensure that the monitor is placed on a soft, clean surface.

NOTE: This is applicable for a monitor with a stand. When any other stand is bought, please refer to the respective stand setup guide for set up instructions.

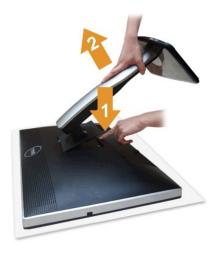

To remove the stand:

- 1.
- Place the monitor on a flat surface. Press and hold the stand release button. Lift the stand up and away from the monitor. 2. 3.

## Wall Mounting (Optional)

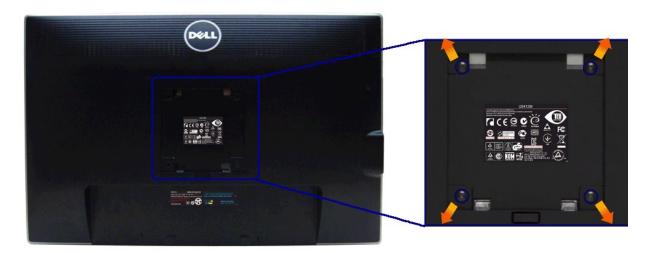

(Screw dimension: M4 x 10 mm).

Refer to the instructions that come with the VESA-compatible wall mounting kit.

- Place the monitor panel on a soft cloth or cushion on a stable, flat table.
   Remove the stand.
   Use a Philips crosshead screwdriver to remove the four screws securing the plastic cover.
   Attach the mounting bracket from the wall mounting kit to the monitor.
   Mount the monitor on the wall by following the instructions that came with the wall mounting kit.

NOTE: For use only with UL Listed Wall Mount Bracket with minimum weight/load bearing capacity of 4.52 kg.

Back to Contents Page

#### Troubleshooting Dell™ U2412M Monitor User's Guide

- Self-Test
- Built-in Diagnostics
- Common Problems
- Product Specific Problems
- Universal Serial Bus Specific Problems
- Dell Soundbar Problems

WARNING: Before you begin any of the procedures in this section, follow the Safety Instructions.

### Self-Test

Your monitor provides a self-test feature that allows you to check whether your monitor is functioning properly. If your monitor and computer are properly connected but the monitor screen remains dark, run the monitor self-test by performing the following steps:

- Turn off both your computer and the monitor.
   Unplug the video cable from the back of the computer. To ensure proper Self-Test operation, remove all Digital (white connector) and the Analog (blue connector) cables from the back of computer.
   Turn on the monitor.

The floating dialog box should appear on-screen (against a black background) if the monitor cannot sense a video signal and is working correctly. While in self-test mode, the power LED remains green. Also, depending upon the selected input, one of the dialogs shown below will continuously scroll through the screen.

| Dell U2412M                                                        |    | Dell U2412M                           |
|--------------------------------------------------------------------|----|---------------------------------------|
| No VGA Cable The display will go into Power Save Mode in 5 minutes | or | wwwwwwwwwwwwwwwwwwwwwwwwwwwwwwwwwwwww |

This box also appears during normal system operation if the video cable becomes disconnected or damaged.
 Turn off your monitor and reconnect the video cable; then turn on both your computer and the monitor.

If your monitor screen remains blank after you use the previous procedure, check your video controller and computer, because your monitor is functioning properly.

#### **Built-in Diagnostics**

Your monitor has a built-in diagnostic tool that helps you determine if the screen abnormality you are experiencing is an inherent problem with your monitor, or with your computer and video card.

MOTE: You can run the built-in diagnostics only when the video cable is unplugged and the monitor is in self-test mode.

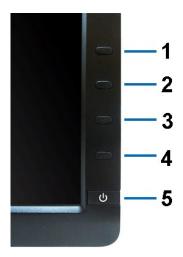

To run the built-in diagnostics:

- Ensure that the screen is clean (no dust particles on the surface of the screen). Unplug the video cable(s) from the back of the computer or monitor. The monitor then goes into the self-test mode. Press and hold **Button 1** and **Button 4** on the front panel simultaneously for 2 seconds. A gray screen appears. Carefully inspect the screen for abnormalities. Press **Button 4** on the front panel again. The color of the screen changes to red. Inspect the display for any abnormalities. Repeat steps 5 and 6 to inspect the display in green, blue, black and white screens. 1. 2. 3. 4. 5.

- 6. 7.

The test is complete when the white screen appears. To exit, press Button 4 again.

If you do not detect any screen abnormalities upon using the built-in diagnostic tool, the monitor is functioning properly. Check the video card and computer.

### **Common Problems**

The following table contains general information about common monitor problems you might encounter and the possible solutions:

| Common Symptoms        | What You Experience                      | Possible Solutions                                                                                                    |
|------------------------|------------------------------------------|----------------------------------------------------------------------------------------------------|
| No Video/Power LED off | No picture                               | <ol> <li>Ensure that the video cable connecting the monitor and the computer is properly<br/>connected and secure.</li> <li>Verify that the power outlet is functioning properly using any other electrical equipment.</li> <li>Ensure that the power button is depressed fully.</li> <li>Ensure that the correct input source is selected via the <u>Input Source Select</u> button.</li> </ol> |
| No Video/Power LED on  | No picture or no brightness              | <ol> <li>Increase brightness &amp; contrast controls via OSD.</li> <li>Perform monitor self-test feature check.</li> <li>Check for bent or broken pins in the video cable connector.</li> <li>Run the built-in diagnostics.</li> <li>Ensure that the correct input source is selected via the <u>Input Source Select</u> button.</li> </ol>                                                      |
| Poor Focus             | Picture is fuzzy, blurry, or<br>ghosting | <ol> <li>Perform Auto Adjust via OSD.</li> <li>Adjust the Phase and Pixel Clock controls via OSD.</li> <li>Eliminate video extension cables.</li> <li>Reset the monitor to Factory Settings.</li> <li>Change the video resolution to the correct aspect ratio (16:10).</li> </ol>                                                                                                    |
| Shaky/Jittery Video    | Wavy picture or fine movement            | <ol> <li>Perform Auto Adjust via OSD.</li> <li>Adjust the Phase and Pixel Clock controls via OSD.</li> <li>Reset the monitor to Factory Settings.</li> <li>Check environmental factors.</li> <li>Relocate the monitor and test in another room.</li> </ol>                                                                                                    |
| Missing Pixels         | LCD screen has spots                     | <ol> <li>Cycle power on-off.</li> <li>Pixel that is permanently off is a natural defect that can occur in LCD technology.</li> <li>For more information on Dell Monitor Quality and Pixel Policy, see Dell Support site at: support.dell.com.</li> </ol>                                                                                                    |
| Stuck-on Pixels        | LCD screen has bright spots              | <ol> <li>Cycle power on-off.</li> <li>Pixel that is permanently off is a natural defect that can occur in LCD technology.</li> <li>For more information on Dell Monitor Quality and Pixel Policy, see Dell Support site at: support.dell.com.</li> </ol>                                                                                                    |
| Brightness Problems    | Picture too dim or too bright            | <ol> <li>Reset the monitor to Factory Settings.</li> <li>Auto Adjust via OSD.</li> <li>Adjust brightness &amp; contrast controls via OSD.</li> </ol>                                                                                                    |
| Geometric Distortion   | Screen not centered correctly            | <ol> <li>Reset the monitor to Factory Settings.</li> <li>Auto Adjust via OSD.</li> <li>Adjust horizontal &amp; vertical controls via OSD.</li> </ol>                                                                                                    |

| 1                                                                                       |                                                                          | NOTE: When using DVI-D input, the positioning adjustments are not available.                                                                                                    |
|-----------------------------------------------------------------------------------------|--------------------------------------------------------------------------|----------------------------------------------------------------------------------------------------|
| Horizontal/Vertical Lines                                                               | Screen has one or more lines                                             | <ol> <li>Reset the monitor to Factory Settings.</li> <li>Perform Auto Adjust via OSD.</li> <li>Adjust Phase and Pixel Clock controls via OSD.</li> <li>Perform monitor self-test feature check and determine if these lines are also in self-test mode.</li> <li>Check for bent or broken pins in the video cable connector.</li> <li>Run the built-in diagnostics.</li> </ol>                                          |
|                                                                                         |                                                                          | NOTE: When using DVI-D input, the Pixel Clock and Phase adjustments are not available.                                                                                                    |
| Synchronization Problems                                                                | Screen is scrambled or appears<br>torn                                   | <ol> <li>Reset the monitor to Factory Settings.</li> <li>Perform Auto Adjust via OSD.</li> <li>Adjust Phase and Pixel Clock controls via OSD.</li> <li>Perform monitor self-test feature check to determine if the scrambled screen appears in self-test mode.</li> <li>Check for bent or broken pins in the video cable connector.</li> <li>Restart the computer in the <i>safe mode</i>.</li> </ol>                   |
| Safety Related Issues                                                                   | Visible signs of smoke or<br>sparks                                      | <ol> <li>Do not perform any troubleshooting steps.</li> <li>Contact Dell immediately.</li> </ol>                                                                                                    |
| Intermittent Problems                                                                   | Monitor malfunctions on & off                                            | <ol> <li>Ensure that the video cable connecting the monitor to the computer is connected<br/>properly and is secure.</li> <li>Reset the monitor to Factory Settings.</li> <li>Perform monitor self-test feature check to determine if the intermittent problem occurs in<br/>self-test mode.</li> </ol>                                                                                                    |
| Missing Color                                                                           | Picture missing color                                                    | <ol> <li>Perform monitor self-test feature check.</li> <li>Ensure that the video cable connecting the monitor to the computer is connected properly and is secure.</li> <li>Check for bent or broken pins in the video cable connector.</li> </ol>                                                                                                    |
| Wrong Color                                                                             | Picture color not good                                                   | <ol> <li>Change the Color Setting Mode in the Color Settings OSD to Graphics or Video<br/>depending on the application.</li> <li>Try different Color Preset Settings in Color Settings OSD. Adjust R/G/B value in Color<br/>Settings OSD if the Color Management is turned off.</li> <li>Change the Input Color Format to PC RGB or YPbPr in the Advance Setting OSD.</li> <li>Run the built-in diagnostics.</li> </ol> |
| Image retention from a static<br>image left on the monitor for a<br>long period of time | Faint shadow from the static<br>image displayed appears on<br>the screen | <ol> <li>Use the Power Management feature to turn off the monitor at all times when not in use<br/>(for more information, see <u>Power Management Modes</u>).</li> <li>Alternatively, use a dynamically changing screensaver.</li> </ol>                                                                                                    |

# **Product Specific Problems**

| Specific Symptoms                                             | What You Experience                                                      | Possible Solutions                                                                                                    |
|---------------------------------------------------------------|--------------------------------------------------------------------------|----------------------------------------------------------------------------------------------------|
|                                                               | Image is centered on screen,<br>but does not fill entire viewing<br>area | <ol> <li>Check the Scaling Ratio setting in Image Setting OSD</li> <li>Reset the monitor to Factory Settings.</li> </ol>                                                                                                    |
| Cannot adjust the monitor with the buttons on the front panel |                                                                          | <ol> <li>Turn off the monitor, unplug the power cord, plug it back, and then turn on the monitor.</li> <li>Check whether the OSD menu is locked. If yes, press and hold the button above the<br/>Power button for 10 seconds to unlock (for more information, see <u>Menu Lock</u>).</li> </ol>                       |
| No input signal when user<br>controls are pressed             | No picture, the LED light is blue                                        | <ol> <li>Check the signal source. Ensure the computer is not in the power saving mode by<br/>moving the mouse or pressing any key on the keyboard.</li> <li>Check whether the signal cable is plugged in properly. Re-plug the signal cable if<br/>necessary.</li> <li>Reset the computer or video player.</li> </ol> |
| The picture does not fill the<br>entire screen.               | The picture cannot fill the<br>height or width of the screen             | <ol> <li>Due to different video formats (aspect ratio) of DVDs, the monitor may display in full<br/>screen.</li> <li>Run the built-in diagnostics.</li> </ol>                                                                                                    |
| NOTE: When choosing DVI                                       | -D mode, the <b>Auto Adjust</b> function                                 | on will not be available.                                                                                                    |

# Universal Serial Bus (USB) Specific Problems

| Specific Symptoms | What You Experience                                                       | Possible Solutions                                                                                                    |
|-------------------|---------------------------------------------------------------------------|----------------------------------------------------------------------------------------------------|
|                   | USB peripherals are not<br>working                                        | <ol> <li>Check that your monitor is turned ON.</li> <li>Reconnect the upstream cable to your computer.</li> <li>Reconnect the USB peripherals (downstream connector).</li> <li>Switch off and then turn on the monitor again.</li> <li>Reboot the computer.</li> <li>Some USB devices like external portable HDD require higher electric current; connect the device directly to the computer system.</li> </ol> |
|                   | High Speed USB 2.0<br>peripherals working slowly or<br>not working at all | <ol> <li>Check that your computer is USB 2.0-capable.</li> <li>Some computers have both USB 2.0 and USB 1.1 ports. Ensure that the correct USB port<br/>is used.</li> <li>Reconnect the upstream cable to your computer.</li> <li>Reconnect the USB peripherals (downstream connector).</li> <li>Reboot the computer.</li> </ol>                                                                                 |

# **Dell™ Soundbar** Problems

| Common Symptoms         | What You Experience                                  | Possible Solutions                                                                                                    |
|-------------------------|------------------------------------------------------|----------------------------------------------------------------------------------------------------|
| No Sound                | No power to Soundbar - the<br>power indicator is off | <ol> <li>Turn the Power/Volume knob on the Soundbar clockwise to the middle position; check if<br/>the power indicator (Blue LED) on the front of the Soundbar is illuminated.</li> <li>Confirm that the power cable from the Soundbar is plugged into the adapter.</li> </ol>                                                                                                    |
| No Sound                | Soundbar has power - power<br>indicator is on        | <ol> <li>Plug the audio line-in cable into the computer's audio out jack.</li> <li>Set all Windows volume controls to their maximum.</li> <li>Play some audio content on the computer (i.e. audio CD, or MP3).</li> <li>Turn the Power/Volume knob on the Soundbar clockwise to a higher volume setting.</li> <li>Clean and reseat the audio line-in plug.</li> <li>Test the Soundbar using another audio source (i.e. portable CD player).</li> </ol>                                                                                                    |
| Distorted Sound         | Computer's sound card is used<br>as the audio source | <ol> <li>Clear any obstructions between the Soundbar and the user.</li> <li>Confirm that the audio line-in plug is completely inserted into the jack of the sound card.</li> <li>Set all Windows volume controls to their midpoints.</li> <li>Decrease the volume of the audio application.</li> <li>Turn the Power/Volume knob on the Soundbar counter-clockwise to a lower volume setting.</li> <li>Clean and reseat the audio line-in plug.</li> <li>Troubleshoot the computer's sound card.</li> <li>Test the Soundbar using another audio source (i.e. portable CD player).</li> </ol> |
| Distorted Sound         | Other audio source is used                           | <ol> <li>Clear any obstructions between the Soundbar and the user.</li> <li>Confirm that the audio line-in plug is completely inserted into the jack of the audio source.</li> <li>Decrease the volume of the audio source.</li> <li>Turn the Power/Volume knob on the Soundbar counter-clockwise to a lower volume setting.</li> <li>Clean and reseat the audio line-in plug.</li> </ol>                                                                                                    |
| Unbalanced Sound Output | Sound from only one side of<br>Soundbar              | <ol> <li>Clear any obstructions between the Soundbar and the user.</li> <li>Confirm that the audio line-in plug is completely inserted into the jack of the sound card<br/>or audio source.</li> <li>Set all Windows audio balance controls (L-R) to their midpoints.</li> <li>Clean and reseat the audio line-in plug.</li> <li>Troubleshoot the computer's sound card.</li> <li>Test the Soundbar using another audio source (i.e. portable CD player).</li> </ol>                                                                                                    |
| Low Volume              | Volume is too low                                    | <ol> <li>Clear any obstructions between the Soundbar and the user.</li> <li>Turn the Power/Volume knob on the Soundbar clockwise to the maximum volume setting.</li> <li>Set all Windows volume controls to their maximum.</li> <li>Increase the volume of the audio application.</li> <li>Test the Soundbar using another audio source (i.e. portable CD player).</li> </ol>                                                                                                    |

Free Manuals Download Website <u>http://myh66.com</u> <u>http://usermanuals.us</u> <u>http://www.somanuals.com</u> <u>http://www.4manuals.cc</u> <u>http://www.4manuals.cc</u> <u>http://www.4manuals.cc</u> <u>http://www.4manuals.com</u> <u>http://www.404manual.com</u> <u>http://www.luxmanual.com</u> <u>http://aubethermostatmanual.com</u> Golf course search by state

http://golfingnear.com Email search by domain

http://emailbydomain.com Auto manuals search

http://auto.somanuals.com TV manuals search

http://tv.somanuals.com